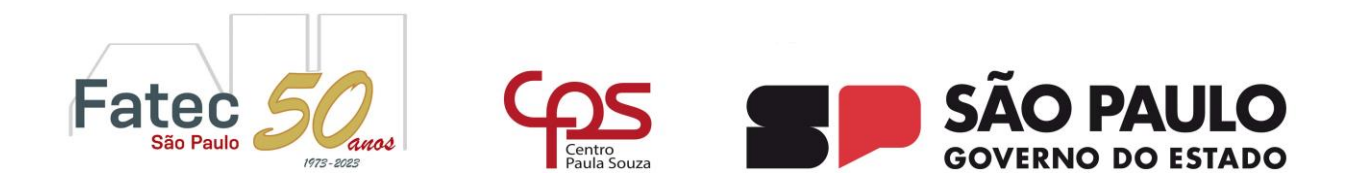

### **TUTORIAL – ASSINATURA EM ARQUIVO PDF**

Este tutorial foi desenvolvido para auxiliar os professores da Fatec-SP a assinar documento digital em arquivo do tipo PDF. Cabe informar, também, que todas as informações aqui apresentadas utilizam o programa **Adobe Acrobat Reader**, versão gratuita.

Tendo o programa instalado no seu computador, siga os seguintes passos:

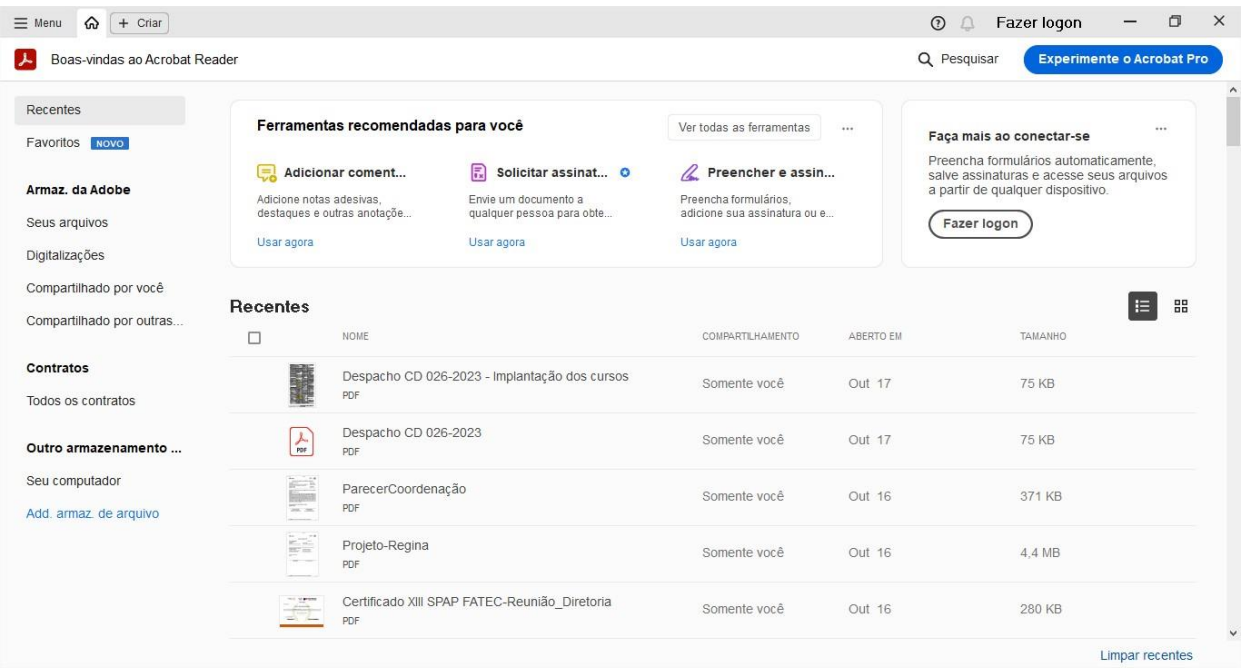

#### 1) Abra o programa:

**Fig. 1:** Tela da interface do programa Adobe Acrobat Reader.

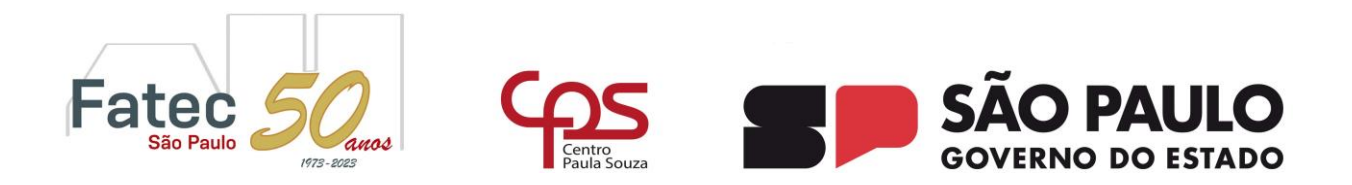

# 2) Em seguida, clique na guia MENU para abrir o arquivo em que deseja incluir a sua assinatura:

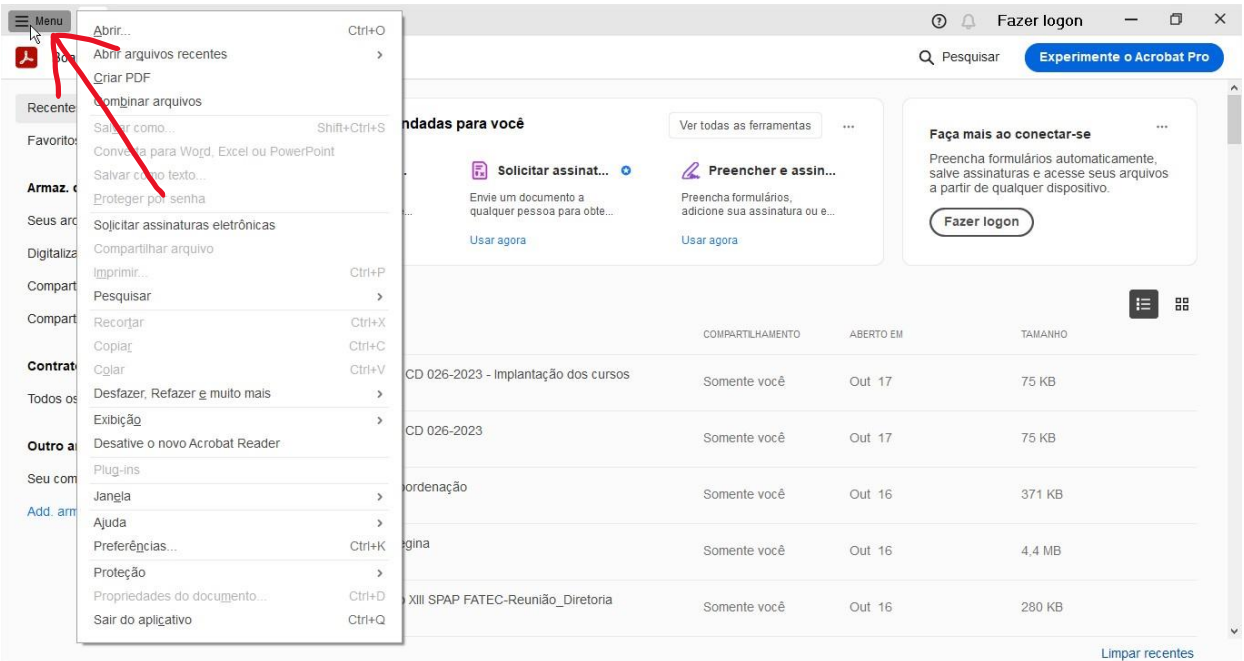

**Fig. 2:** Abrindo o arquivo que deseja assinar.

Perceba que ao clicar em MENU se abre uma caixa com as opções disponíveis para os arquivos, como abrir, criar, combinar, etc. No nosso caso, vamos **abrir** um arquivo. Portanto, pelas opções disponibilizadas nesse menu, é a primeira. Em seguida, selecione o arquivo a ser assinado e clique no botão ABRIR.

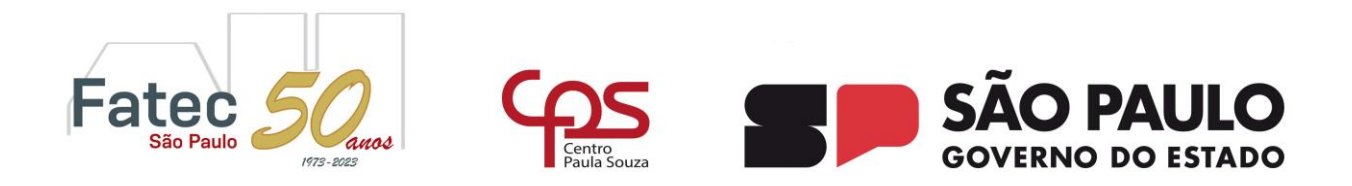

3) Quando o arquivo é aberto, por padrão, surge automaticamente do lado esquerdo

um menu rolante com **todas as ferramentas** de trabalho para os arquivos PDF:

| ☆ Documento-Teste par ×<br>$\equiv$ Menu<br>$\Omega$<br>$+$ Criar              |                                      |                                                     |           | Fazer logon<br>$\odot$<br>$\bigcap$          |             | 0<br>$\times$                                                                 |
|--------------------------------------------------------------------------------|--------------------------------------|-----------------------------------------------------|-----------|----------------------------------------------|-------------|-------------------------------------------------------------------------------|
| Todas as ferramentas<br>Converter<br>Assinar<br>ditar                          |                                      |                                                     |           | Localizar texto ou ferramentas Q<br>圖        | ⊜<br>Q<br>Q | 0<br>Ŋ                                                                        |
| <b>Todas as ferramentas</b><br>$\pmb{\times}$                                  |                                      |                                                     |           |                                              |             | $\land$<br>Q                                                                  |
| $\pmb{\ast}$<br>$\hat{}$<br>囜<br>Exportar um PDF<br>Đ,                         |                                      |                                                     |           |                                              |             | 卩                                                                             |
| 믍<br>Editar um PDF<br>$\mathscr{L}$                                            | Fatec<br>amas<br><b>M72-90EE</b>     |                                                     |           | <b>SÃO PAULO</b><br><b>GOVERNO DO ESTADO</b> |             | 嘂                                                                             |
| $\boxdot$<br>Criar um PDF<br>G,                                                |                                      |                                                     |           |                                              |             |                                                                               |
| පසු<br>Combinar arquivos<br>$\overline{A}$                                     | Faculdade de Tecnologia de São Paulo |                                                     |           |                                              |             |                                                                               |
| 印<br>Organizar páginas<br>Q.                                                   |                                      |                                                     |           |                                              |             |                                                                               |
| Adicionar comentários<br>e                                                     |                                      |                                                     |           |                                              |             |                                                                               |
| E<br>Solicitar assinatura eletrônica                                           |                                      | DISCIPLINA X - NOTAS PARCIAIS - 2º SEMESTRE DE 2023 |           |                                              |             |                                                                               |
| $\sqrt{A}$<br>Dig. e conv. em texto                                            |                                      |                                                     |           |                                              |             |                                                                               |
| ¢.<br>Proteger um PDF                                                          |                                      |                                                     |           |                                              |             | $\overline{1}$                                                                |
| 舌<br>Ocultar informação em um P                                                | Matrícula                            | <b>P1</b>                                           | <b>P2</b> | Média das provas                             |             |                                                                               |
|                                                                                |                                      |                                                     |           |                                              |             |                                                                               |
| Compactar um PDF                                                               |                                      | 3,0                                                 | 7,0       | 5,0                                          |             |                                                                               |
| Preparar form.                                                                 | 232077-5                             |                                                     |           |                                              |             |                                                                               |
| formulários PDF.                                                               | 232027-4                             | 7,0                                                 | 5,0       | 6,0                                          |             |                                                                               |
| ₫<br>G<br>Converta, edite e assine eletronicamente<br>Teste gratuito de 7 dias | 232017-1                             | 6,5                                                 | 3,5       | 5,0                                          |             | $\mathcal{C}$<br>$\begin{bmatrix} 1 & 1 \\ 1 & 1 \end{bmatrix}$<br>$^{\circ}$ |

**Fig. 3:** Destaque do menu de ferramentas de trabalho e a sua barra de rolagem.

Neste menu lateral esquerdo existem várias opções que não são totalmente visíveis no espaço da tela do programa. Assim, para procurar alguma que não esteja visível, basta rolar o menu clicando e segurando com o mouse a barra lateral cinzenta para baixo.

Caso ainda não tenha a sua assinatura digitalizada, proceda da seguinte maneira:

Para incluir uma assinatura em um arquivo PDF é necessário **fotografar** (usando um celular ou câmera fotográfica digital) uma folha de papel ou **escanear** a folha em questão. Tanto num caso, quanto no outro, a imagem da sua assinatura ficará registrada num formato de arquivo específico, como JPEG ou JPG.

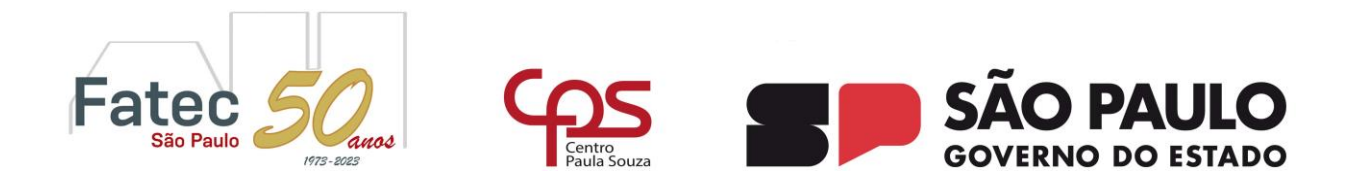

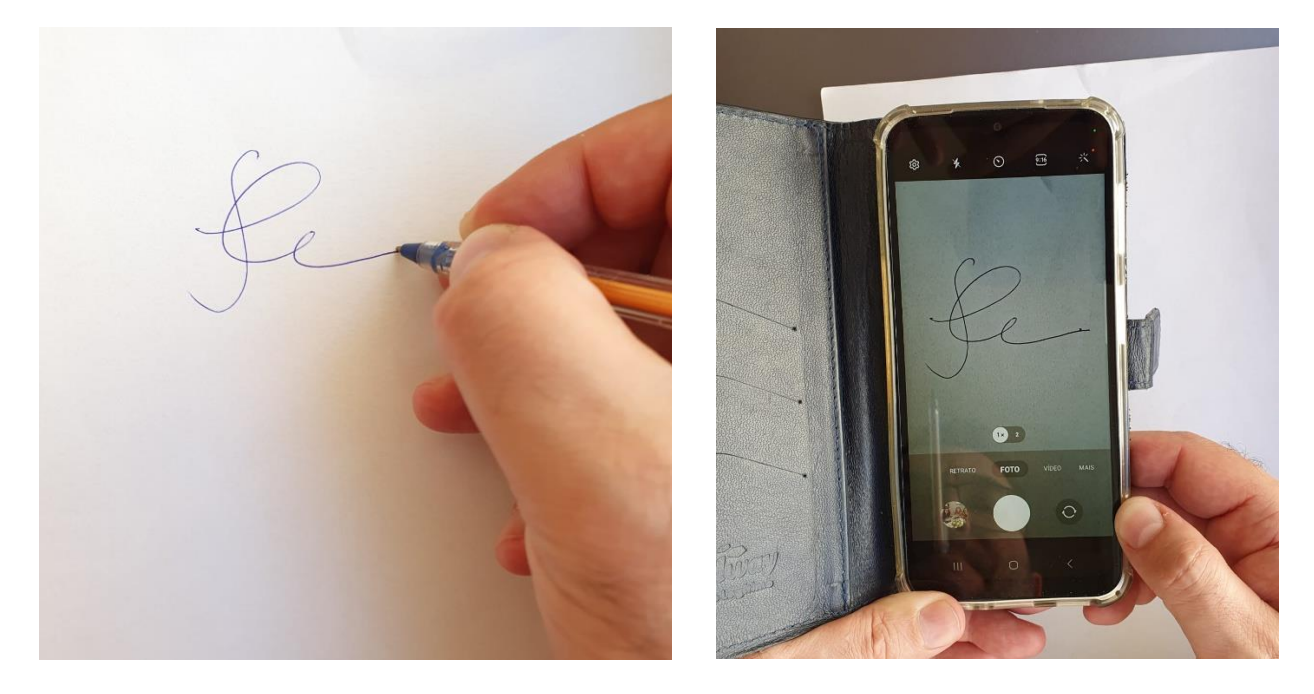

**Fig. 4:** Fazendo a assinatura e fotografando-a com celular.

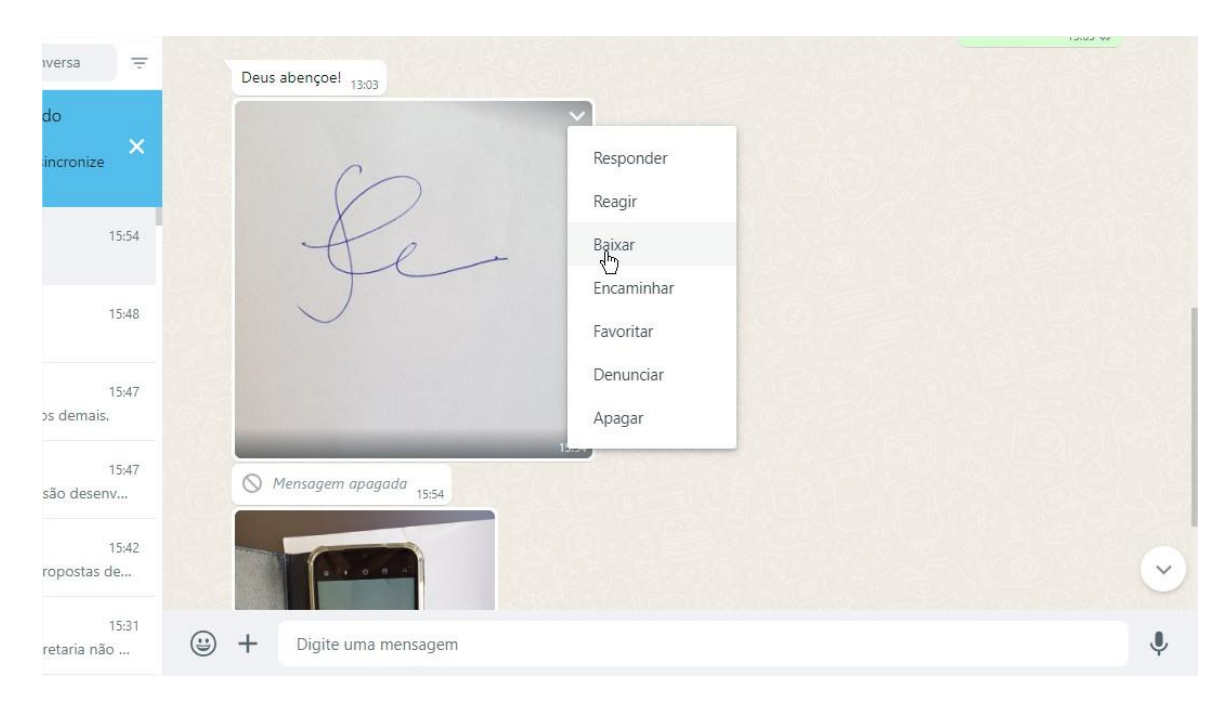

Após fotografar a assinatura, salve o arquivo da imagem no seu computador particular.

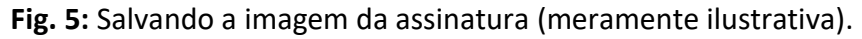

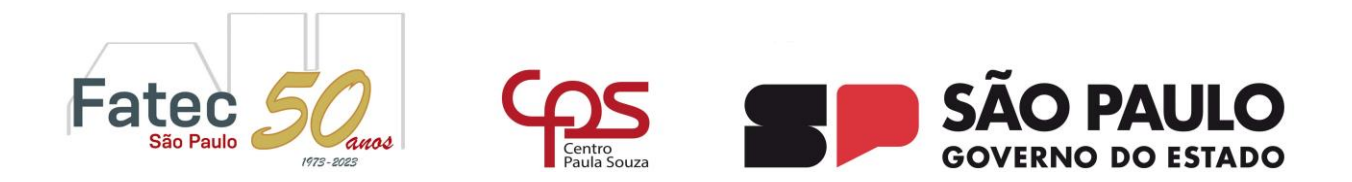

**OBS.:** Recomendo que mantenha o arquivo da imagem da sua assinatura num *pendrive* ou HD externo. Nunca deixe no computador ou em qualquer outro equipamento do departamento por uma questão de segurança, já que eles são compartilhados.

4) Quando tiver a imagem da sua assinatura digitalizada será necessário adicioná-la no programa:

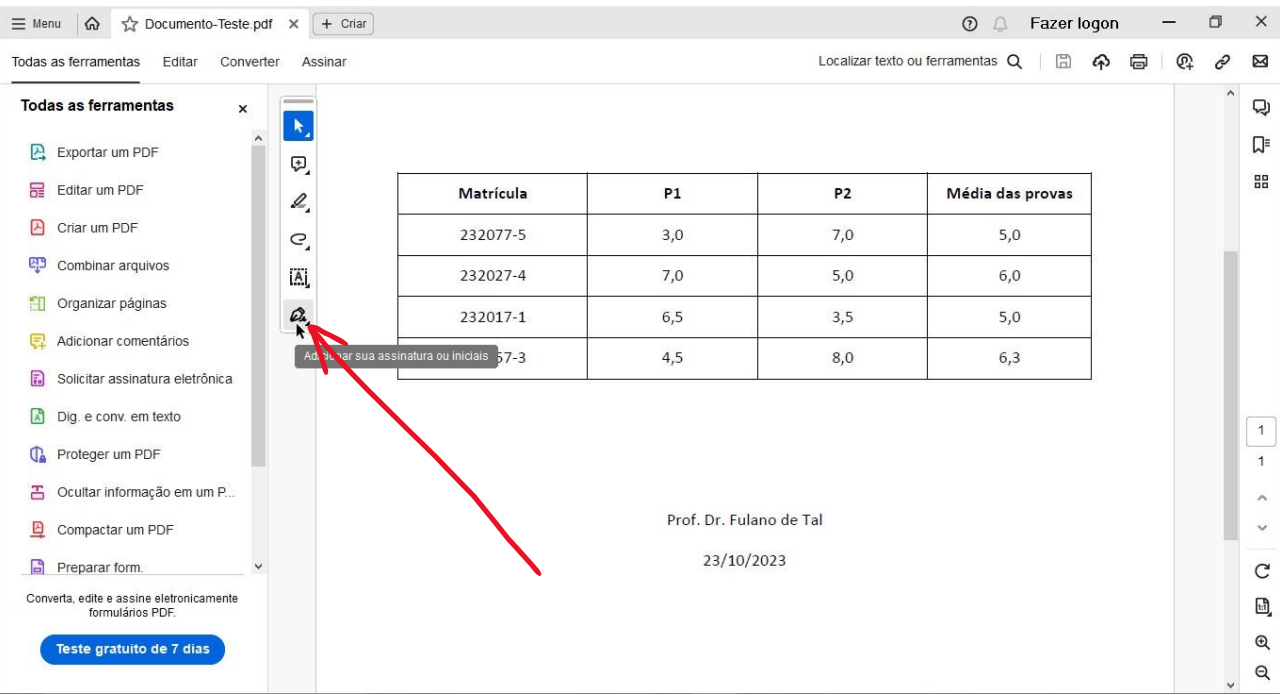

**Fig. 6:** Adição da assinatura e a sua visualização no menu de ferramentas.

A adição da assinatura no programa é feita ao se clicar no ícone da caneta tinteiro, à direita da barra de rolagem do menu lateral esquerdo, como apresentado na figura acima. Aqui, o procedimento será igual à abertura de um arquivo. Será aberta uma caixa para que escolha o

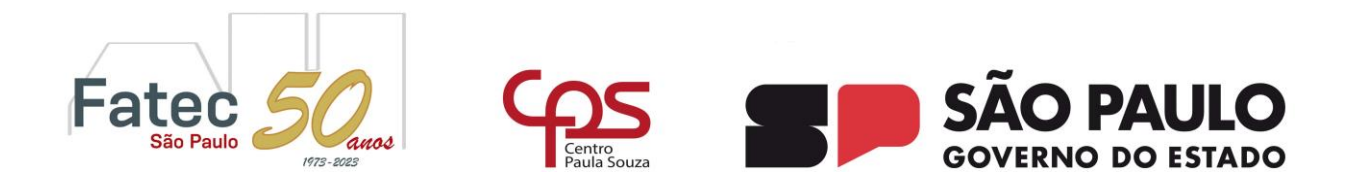

arquivo da sua mídia (pendrive, HD Externo, etc.). Quando selecionar o arquivo, automaticamente aparecerá a imagem da sua assinatura numa caixa do próprio menu de ferramentas.

5) Para incluir uma assinatura num arquivo PDF, clique no ícone da assinatura e mantenha o botão esquerdo do mouse pressionado, e arraste-a até o local desejado no arquivo:

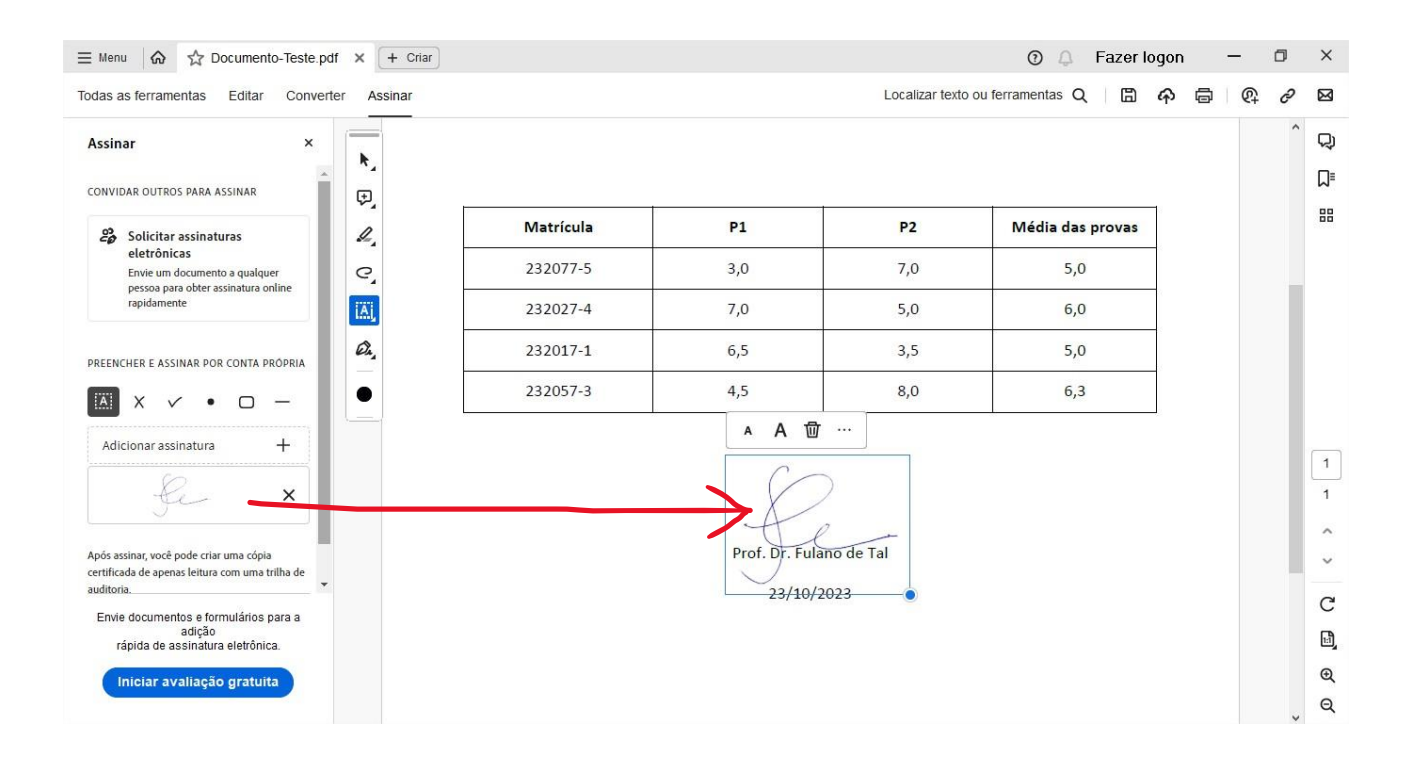

**Fig. 7:** Clicando e arrastando a imagem da assinatura.

Após arrastar a imagem da assinatura para o documento de interesse, perceba que ela permanece no interior de uma caixa delimitada por uma fina linha azul. Este é o indicativo de que pode editar, ou seja, ainda pode fazer alguns ajustes, tais como aumentar ou diminuir o tamanho da imagem. Caso tenha percebido algum erro e deseje apagá-la desse local, clique no ícone da lixeira.

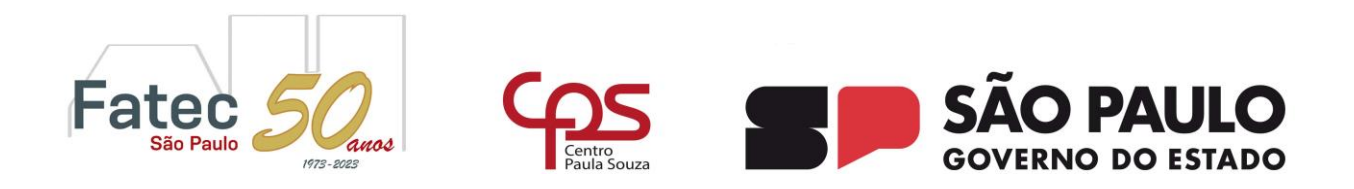

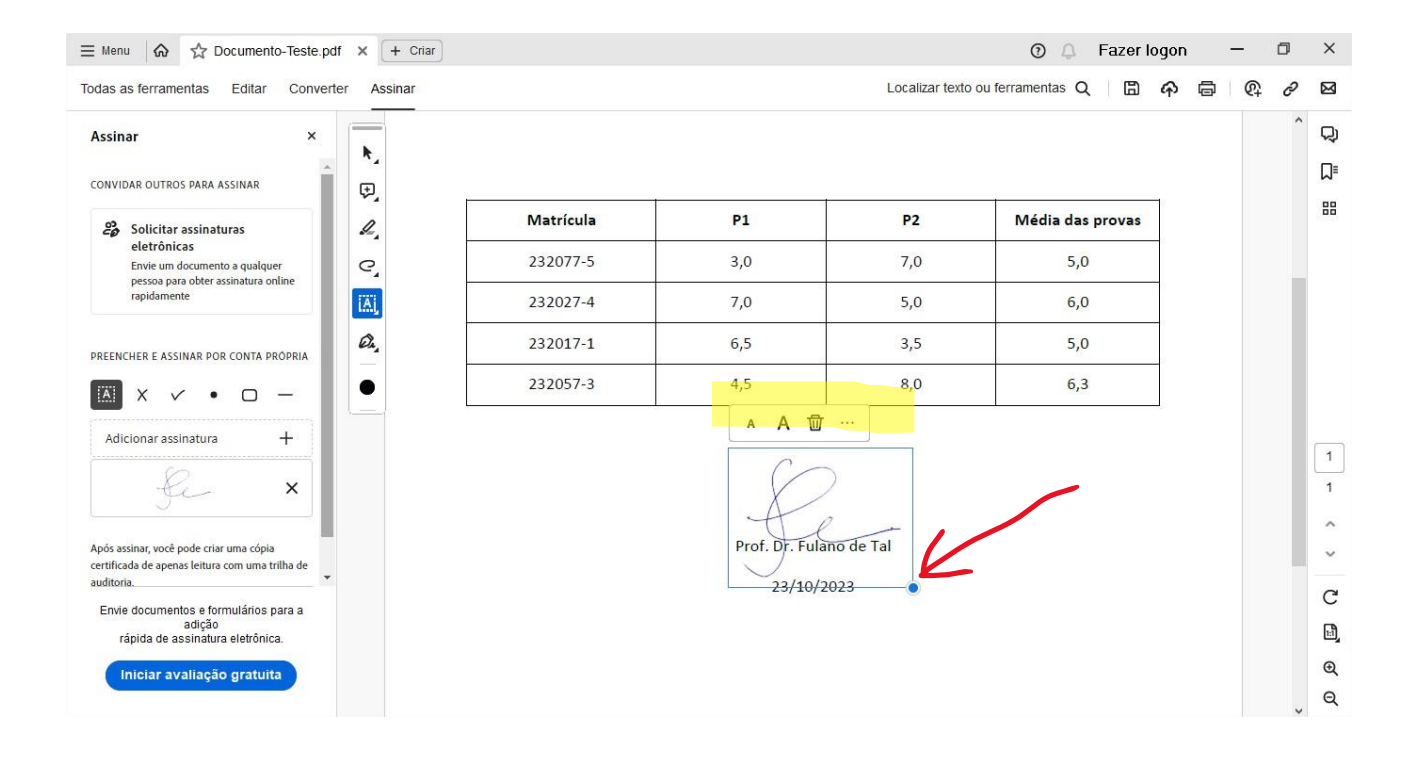

**Fig. 8:** Ajuste do tamanho da assinatura.

No vértice inferior direito dessa caixa há um ponto azul. Se mantiver o mouse com o botão esquerdo clicado nele e arrastá-lo de forma diagonal, poderá aumentar ou reduzir o tamanho da imagem.

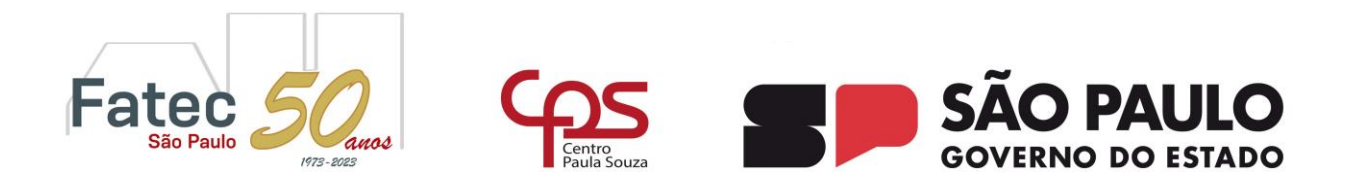

6) Após a inclusão da assinatura e o seu ajuste no local desejado, é o momento de SALVAR o documento assinado.

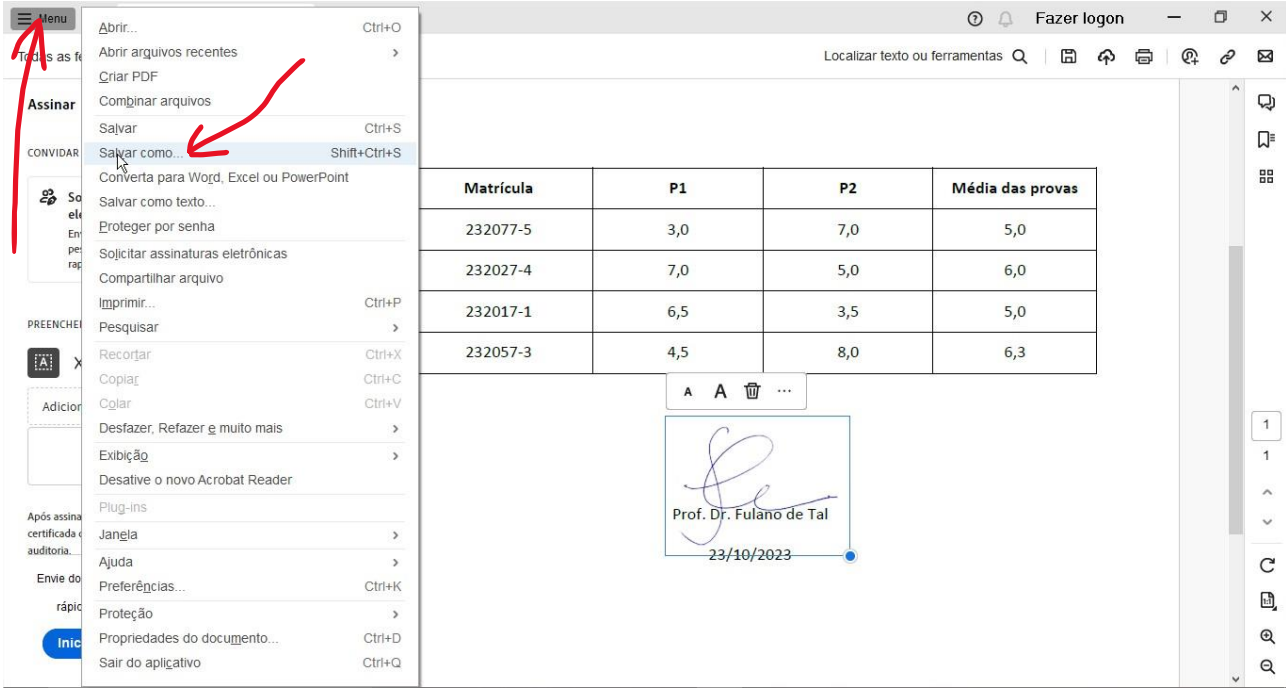

**Fig. 9:** Salvando um arquivo PDF assinado.

Clique no menu principal e selecione a opção SALVAR COMO (conforme imagem acima). Em seguida será direcionado para uma tela onde é mostrada uma lista de pastas para salvar o arquivo desejado.

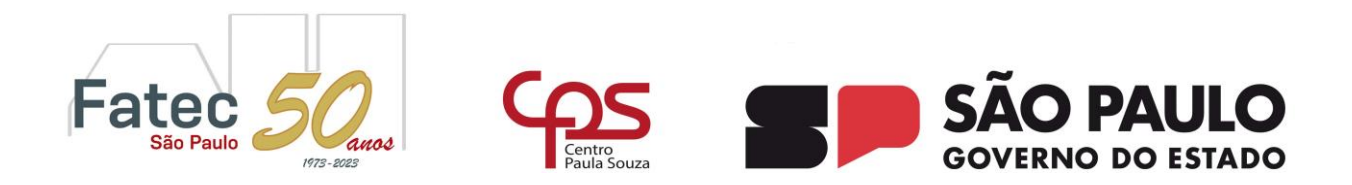

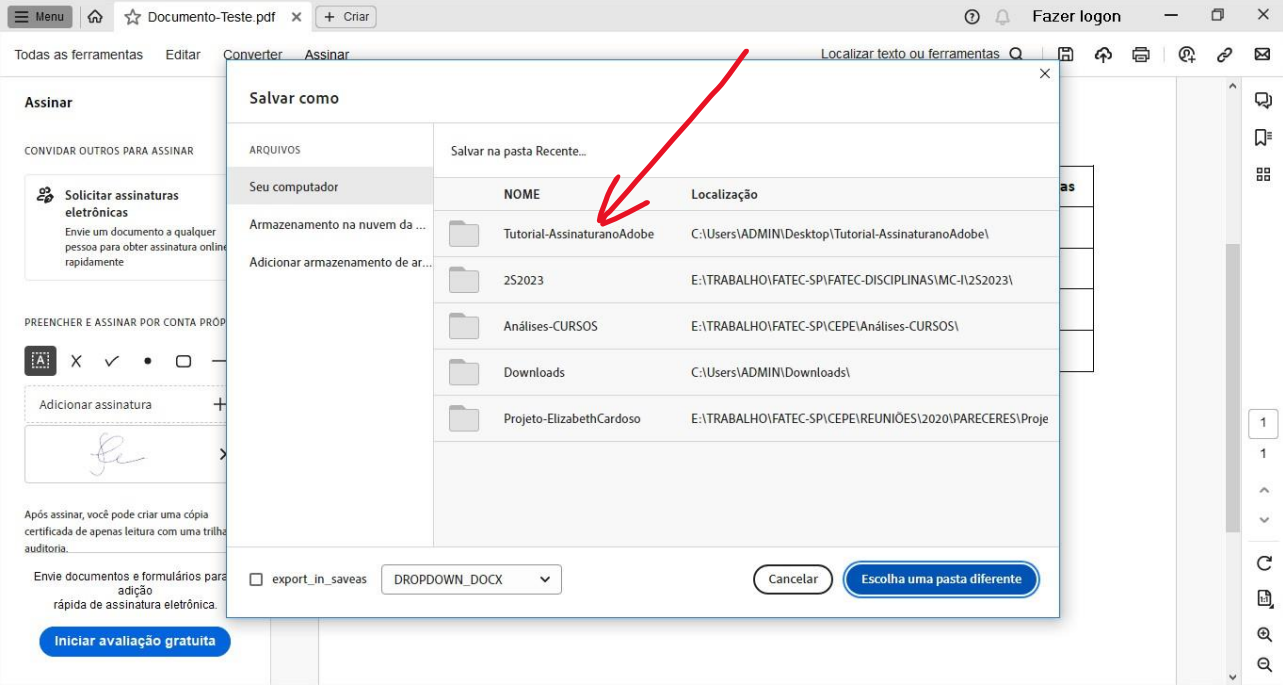

**Fig. 10:** Escolha da pasta de arquivos para salvar um arquivo PDF assinado.

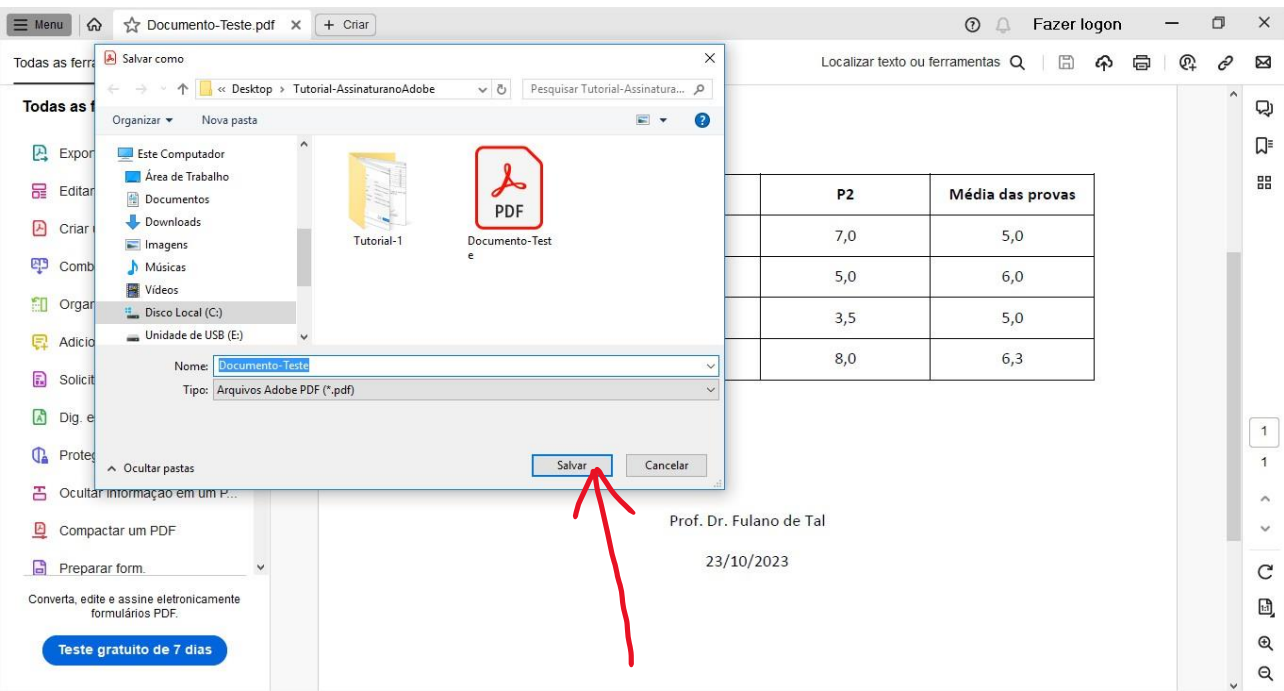

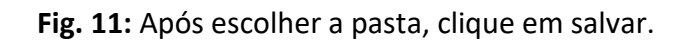

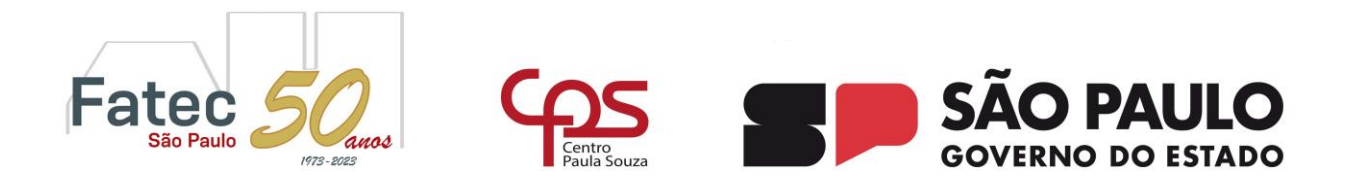

Caso a sua pasta não esteja na lista automática, clique no botão azul "Escolher uma pasta diferente" no canto inferior direito da tela e selecione a pasta de arquivos da sua preferência, como

#### apresentado a seguir.

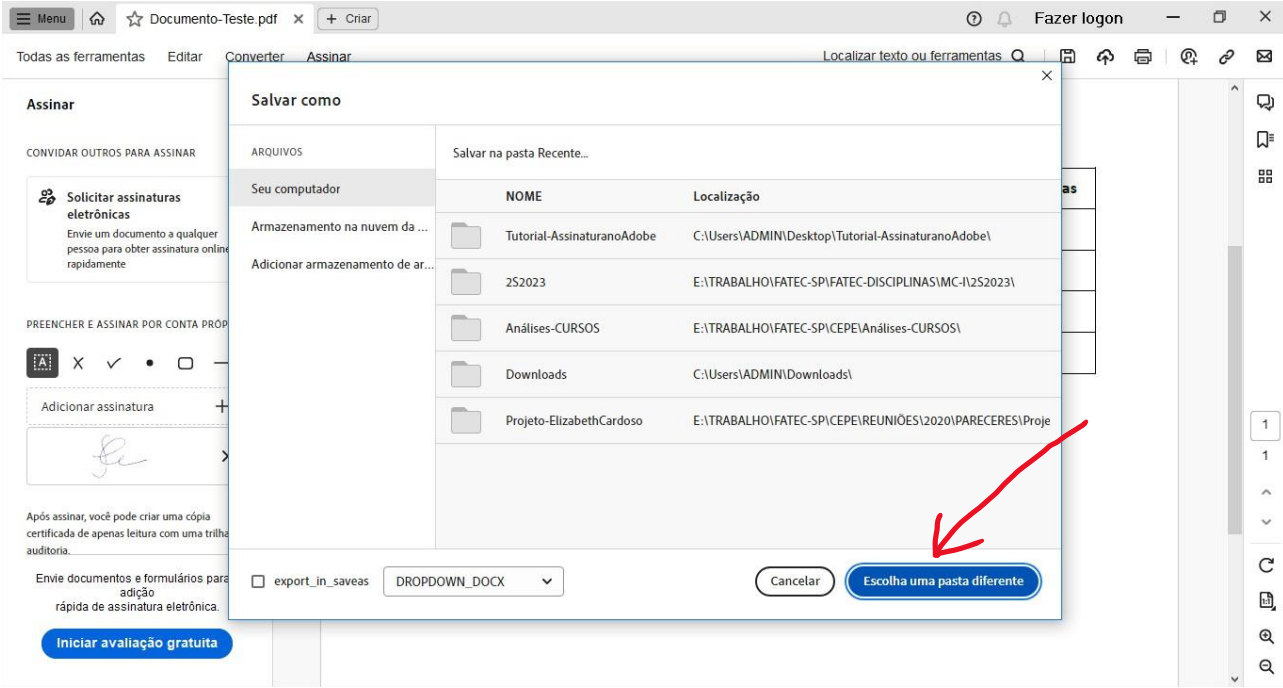

#### **Fig. 12:** Selecionando a pasta de arquivos da sua preferência.

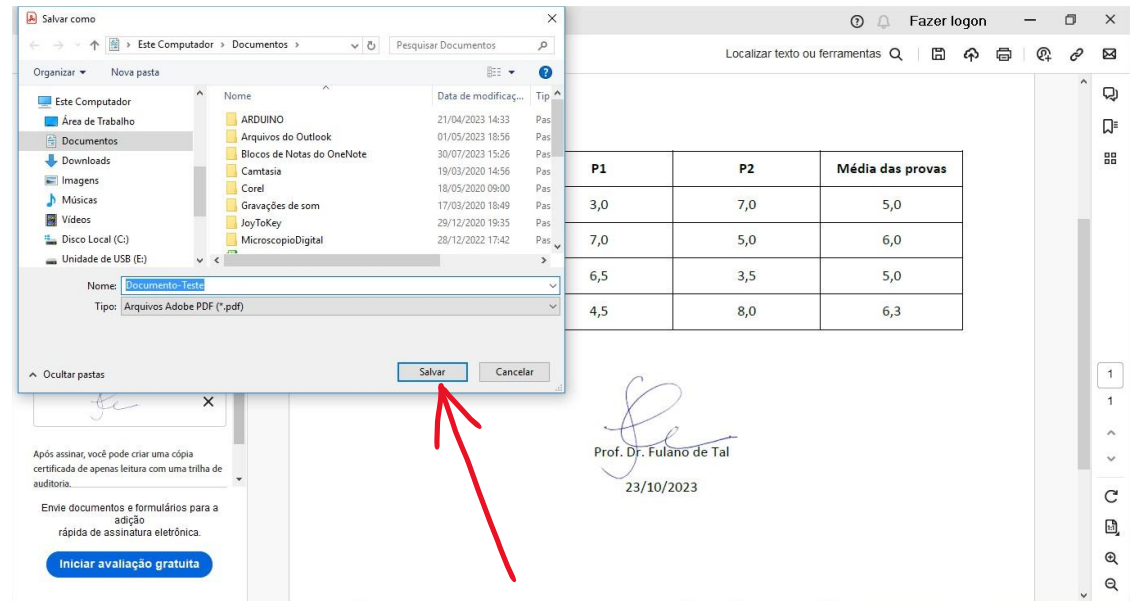

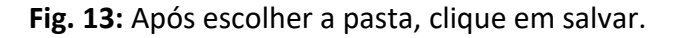